# **ZOOM Breakout Rooms keepteaching.unc.edu**

keepteaching.unc.edu

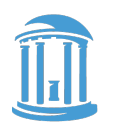

THE UNIVERSITY of NORTH CAROLINA at CHAPEL HILL

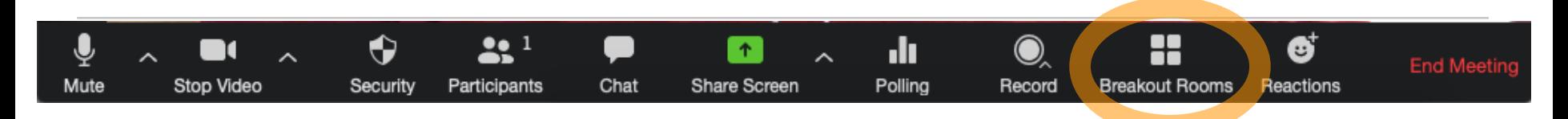

### **Create rooms automatically**

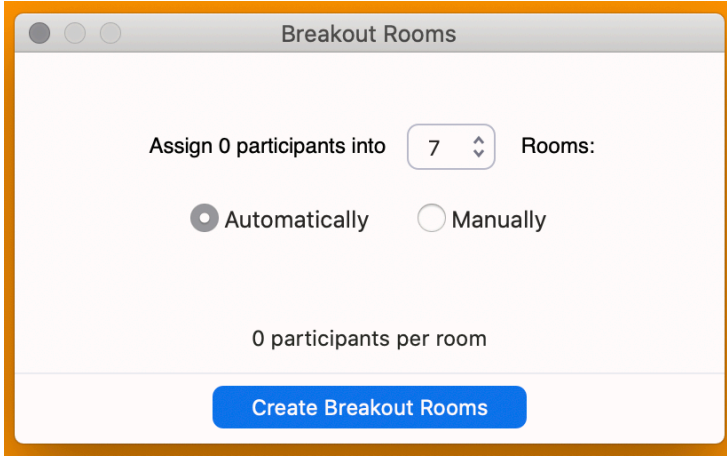

The max number of Breakout Rooms depends on number of participants:

- Fewer than 150 participants? 60 Rooms.
- 150-260 participants? 50 Rooms.
- 261-399 participants? 35 Rooms.
- 401-550 participants? 20 Rooms.

(e.g., a class with 120 students could complete think-pair-share activities across 60 Breakout Rooms)

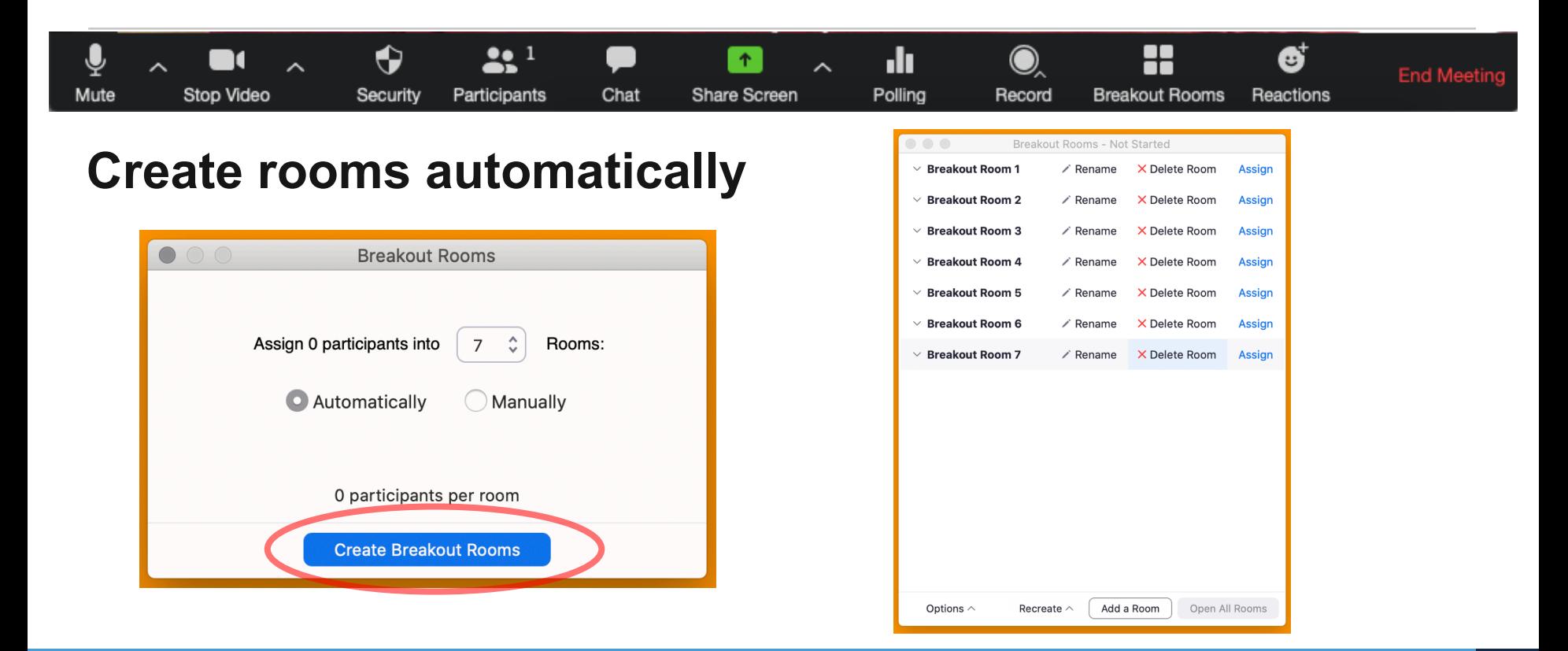

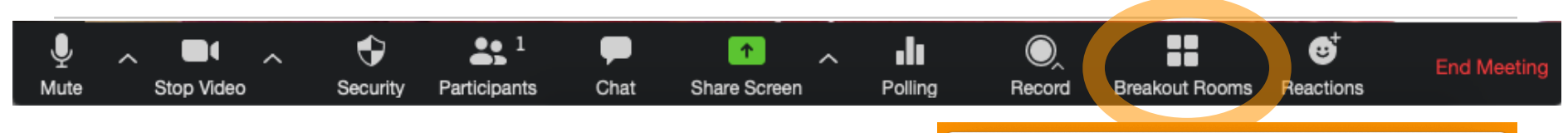

### **Create rooms manually**

- In session
- Pre-assign from the Meeting settings *(we will detail this process momentarily)*

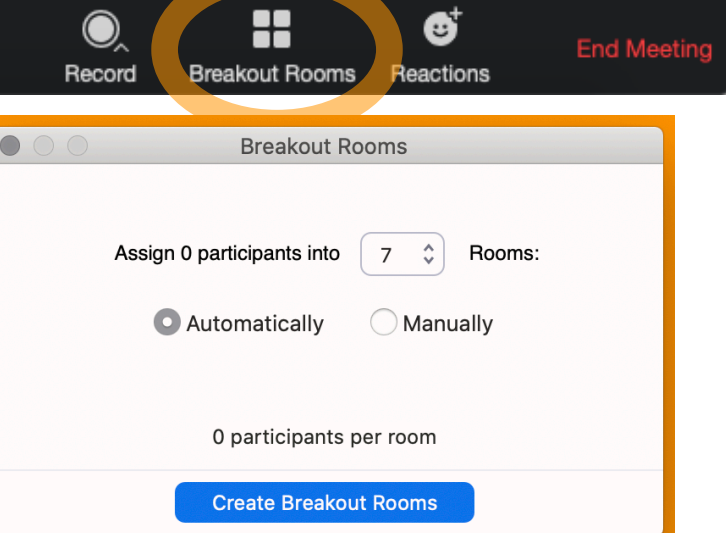

錄 1

Chat

Participants

↔

Security

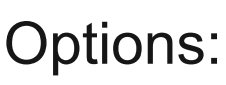

Mute

Stop Video

- Move participants automatically or allow them to click "join"
- Keep participants in the rooms until the rooms are closed or allow to return to the main room
- Closing the rooms
	- time period
	- countdown timer
- *Must set options before opening rooms!*

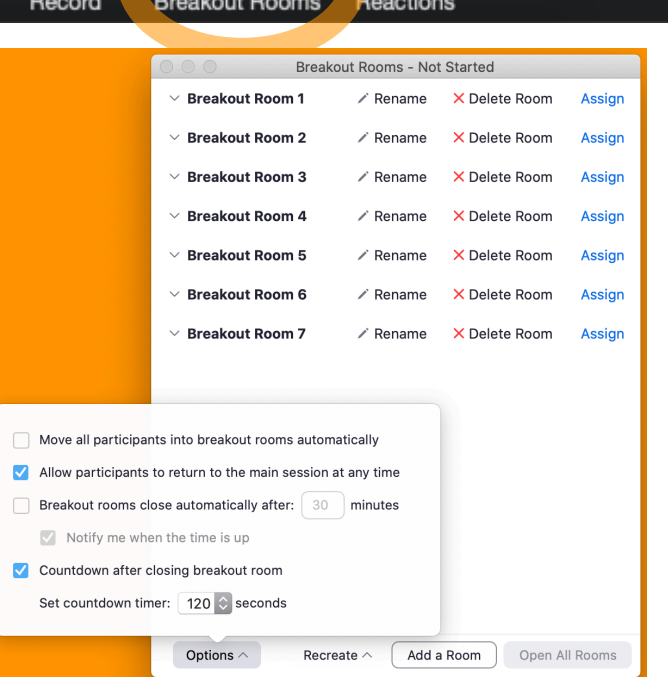

Ø

**End Meeting** 

88

.h

Polling

 $\blacklozenge$ 

Share Screen

# **Zoom Interface:** *Breakout Rooms, cont'd*

 $\blacktriangle$ 

Share Screen

.h

Polling

Ø

O

Record

Host may...

Stop Video

Mute

- send text messages (no links)
- visit individual rooms

↔

Security

- Participants may...
	- record individual rooms to their local machines

 $\mathbf{L}$ 

Participants

Chat

- share their screens (and whiteboard)
- "call" for help
- No information displayed in the main room is available to the breakout rooms

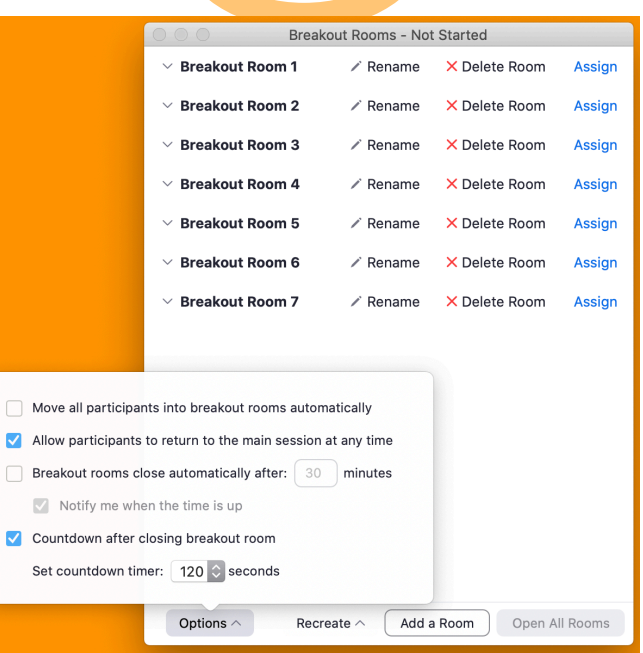

88

**Breakout Rooms** 

ď

Reactions

**End Meeting** 

## **Considerations: Room prompts**

### *How will students access information or artifacts in the breakout rooms?*

# **Considerations: Room prompts**

### **Accessing info/artifacts in the breakout rooms**

- Verbally or on-screen in the main room. *Can they remember the prompt?*
- Prompted through…
	- File transfer (chat)
	- Poll everywhere
	- Sakai assignment
	- Shared document / folder

### **Considerations: Room reporting**

### *How will students report back?*

## **Considerations: Room reporting**

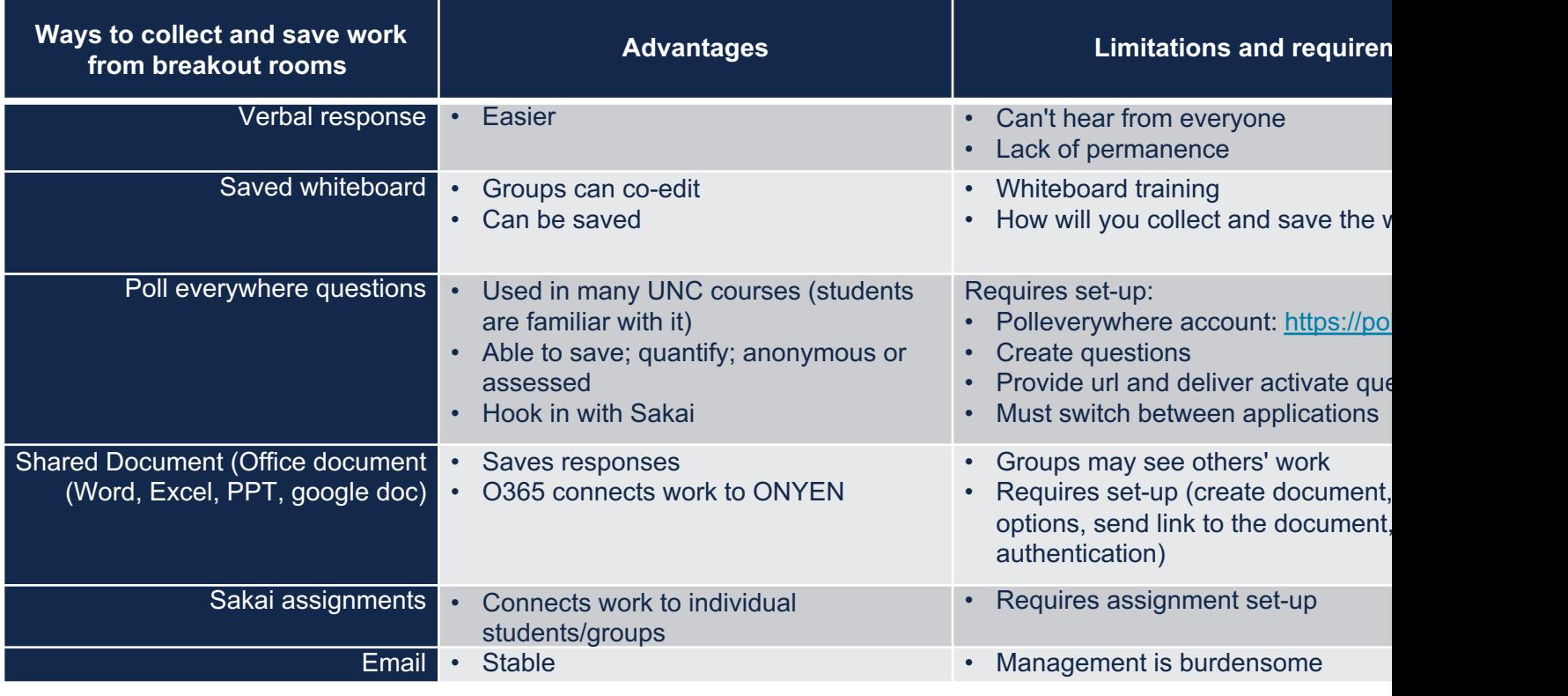

### **Zoom Breakout Rooms Settings and Meeting Options**

keepteaching.unc.edu

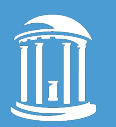

THE UNIVERSITY of NORTH CAROLINA at CHAPEL HILL

## **Breakout Rooms: Settings**

### **Breakout Rooms must first be enabled: unc.zoom.us | Settings**

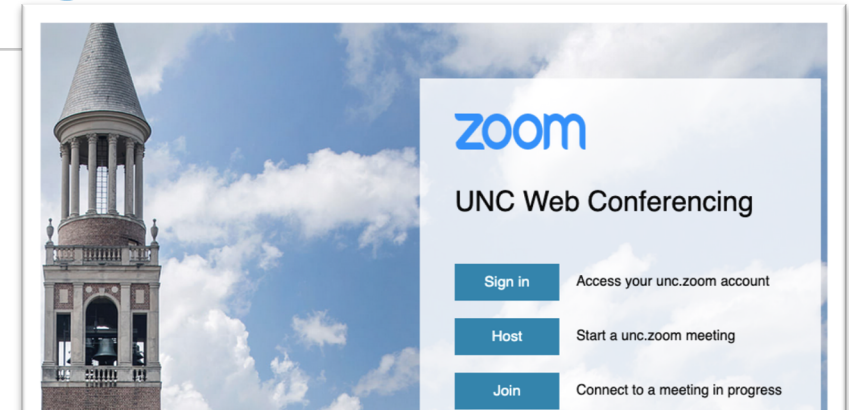

In Meeting (Advanced)

#### **Breakout room**

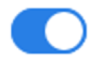

Allow host to split meeting participants into separate, smaller rooms

- Allow host to assign participants to breakout rooms when scheduling
	- w.

# **Breakout Rooms: Pre-assigning**

#### **Pre-assigning Rooms**

- HURDLE #1: **Adjusting meeting options**
- HURDLE #2: **Creating room assignment spreadsheet**
- HURDLE #3: **Orient students to proper log-in**
- Plan for low-stakes testing during class; it likely won't work perfectly the first time!
- Participants must be in your zoom sub-account. *Some professional schools have distinct zoom sub-accounts from that of the College of Arts and Sciences for example.*

#### **Pre-assign Meeting Options**

- 1. unc.zoom.us
- 2. Meeting Options
- 3. Recommended: Do not require *Registration*
- 4. Only authenticated users can join
- *5. UNC Zoom SSO (use when pre-assigning breakout rooms)*

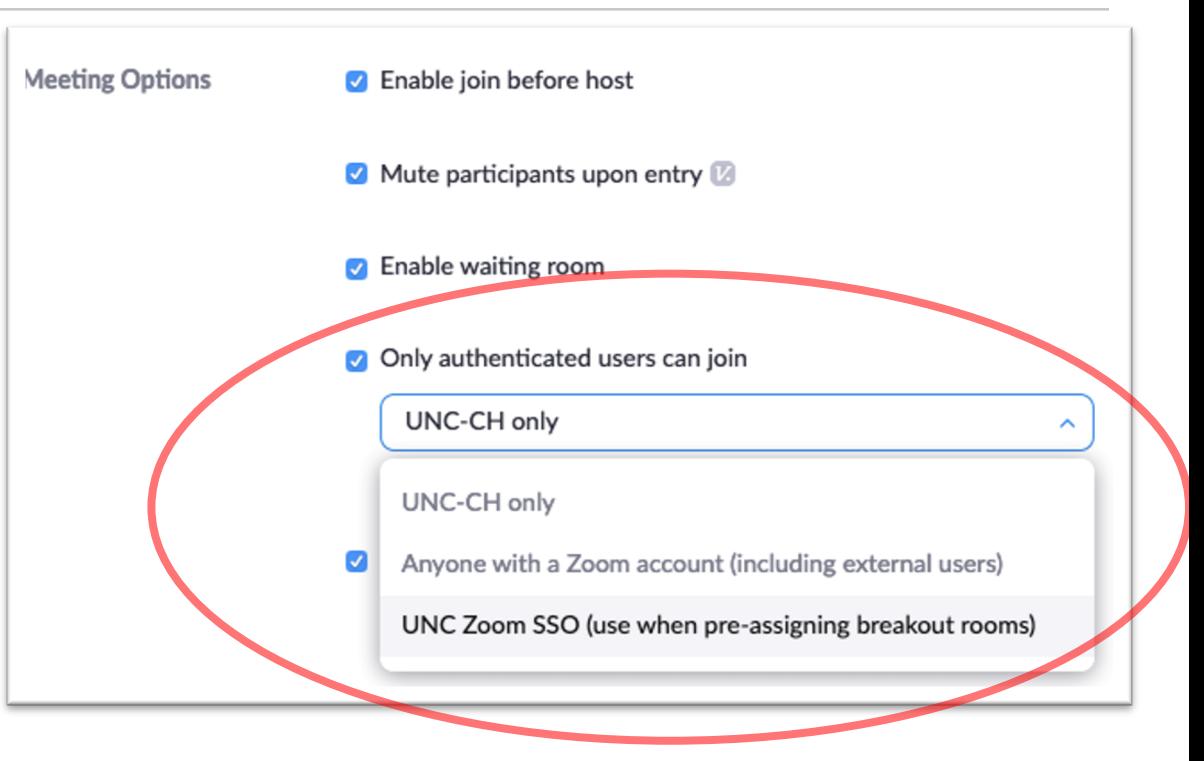

#### **Pre-assign Meeting Options**

- 1. unc.zoom.us
- 2. Meeting Options
- 3. Recommended: Do not require *Registration*
- 4. Only authenticated users can join
- *5. UNC Zoom SSO (use when pre-assigning breakout rooms)*
- 6. Breakout room pre-assign

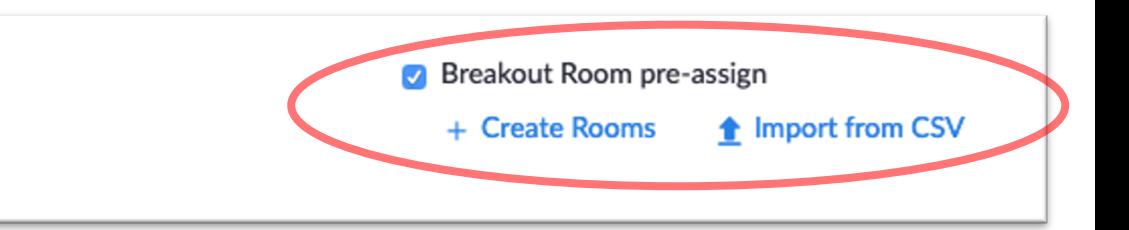

### **+ Create Rooms**

*(not recommended)*

- **Name: First Last, First Last, …**
- **Email: onyen@email.unc.edu**
	- no aliases; replace other domains such as *live, med*, etc., with *email.*

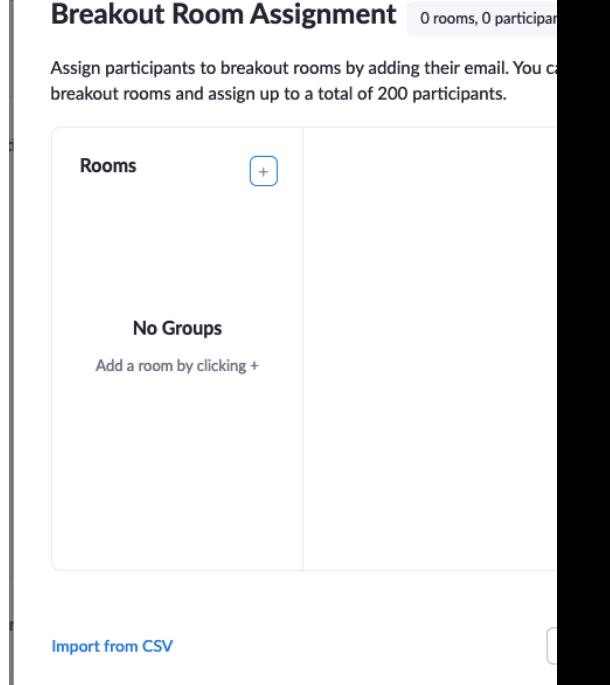

*Instead…* 

### **Import from CSV**

### **(**recommended)

- 1. Click Import from CSV
- 2. Download the template

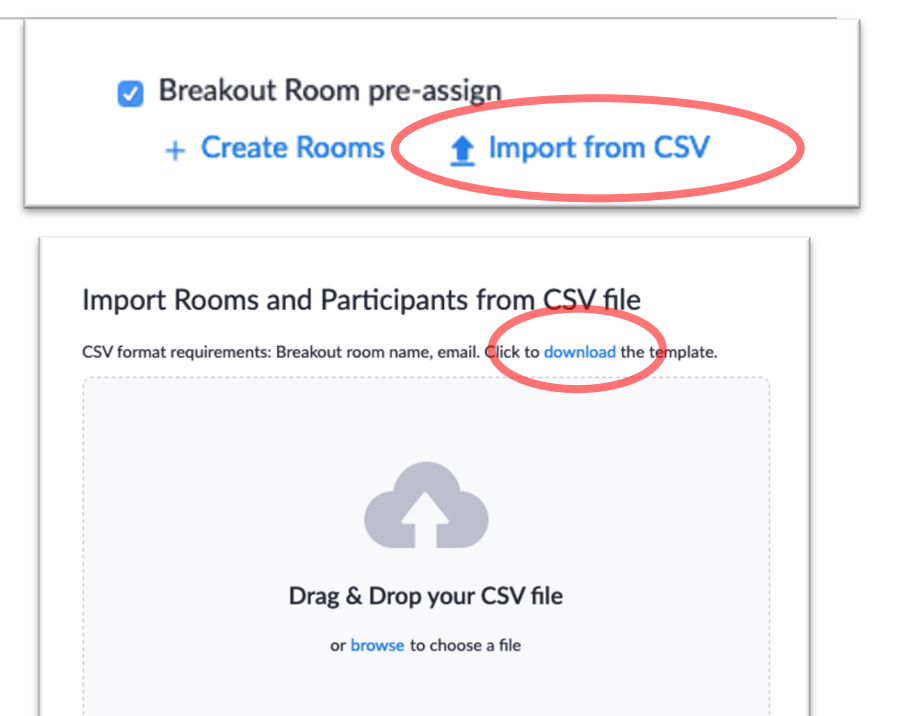

### **Import from CSV**

### **(**recommended)

- **Click Import from CSV**
- 2. Download the template
- 3. Column A: Pre-assign Room Name
- 4. Column B: Email Address
	- **onyen@email.unc.edu**
	- no aliases; replace other domains such as *live, med*, etc., with *email.*
- \* Really it must be "email"

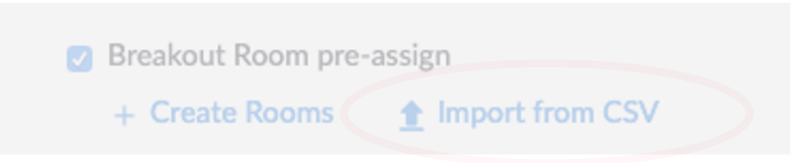

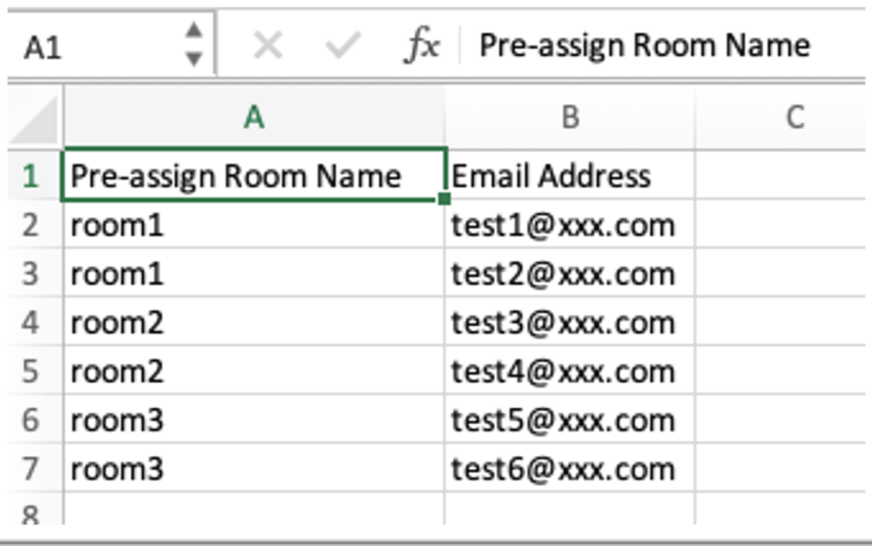

### **Formatting your CSV in Excel**

- 1. Go to the Sakai Gradebook
- 2. From Import/Export, click

Custom Export

- Only check Student ID
- that gets you onyens...
- 1. Open the Sakai download in Excel

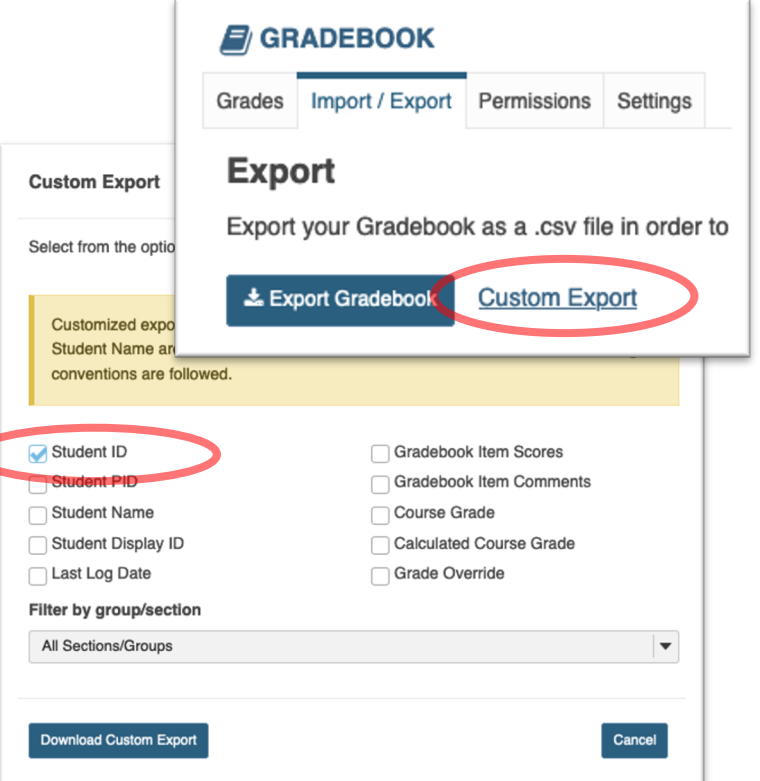

#### **Formatting your CSV in Excel**

The goal is to have each email be in the form: **onyen@email.unc.edu**

One possible method:

1. In the second column use

=CONCATENATE(A2,"@email.unc.edu")

- 2. Drag down to replicate the function the last column will now have all the email addresses.
- 3. Add that list to your Zoom csv template with the rooms and names
- 4. Organize your rooms as desired
- 5. Upload into **Meeting Options | Pre-assign Breakout Rooms**

### **Proper Zoom Login**

### **Using the wrong account**

*Many users do not realize they are using a free zoom account or a different, non-UNC licensed zoom account.* 

Users must be logged-in through their licensed UNC account

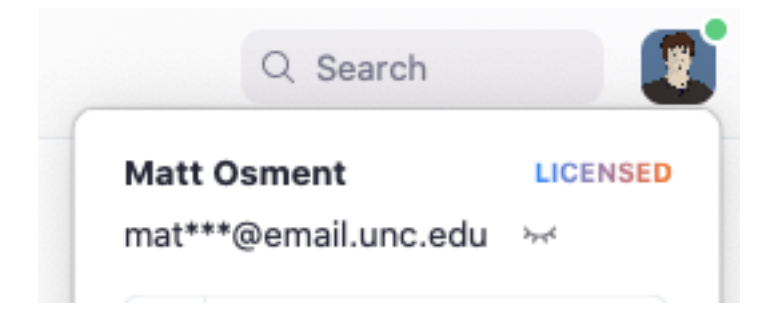

### **Proper Student Login**

- 1. Launch Zoom
- 2. If you are prompted to *Sign In*, skip to step 3.

Otherwise, click your user icon on the upper right and click Switch Account.

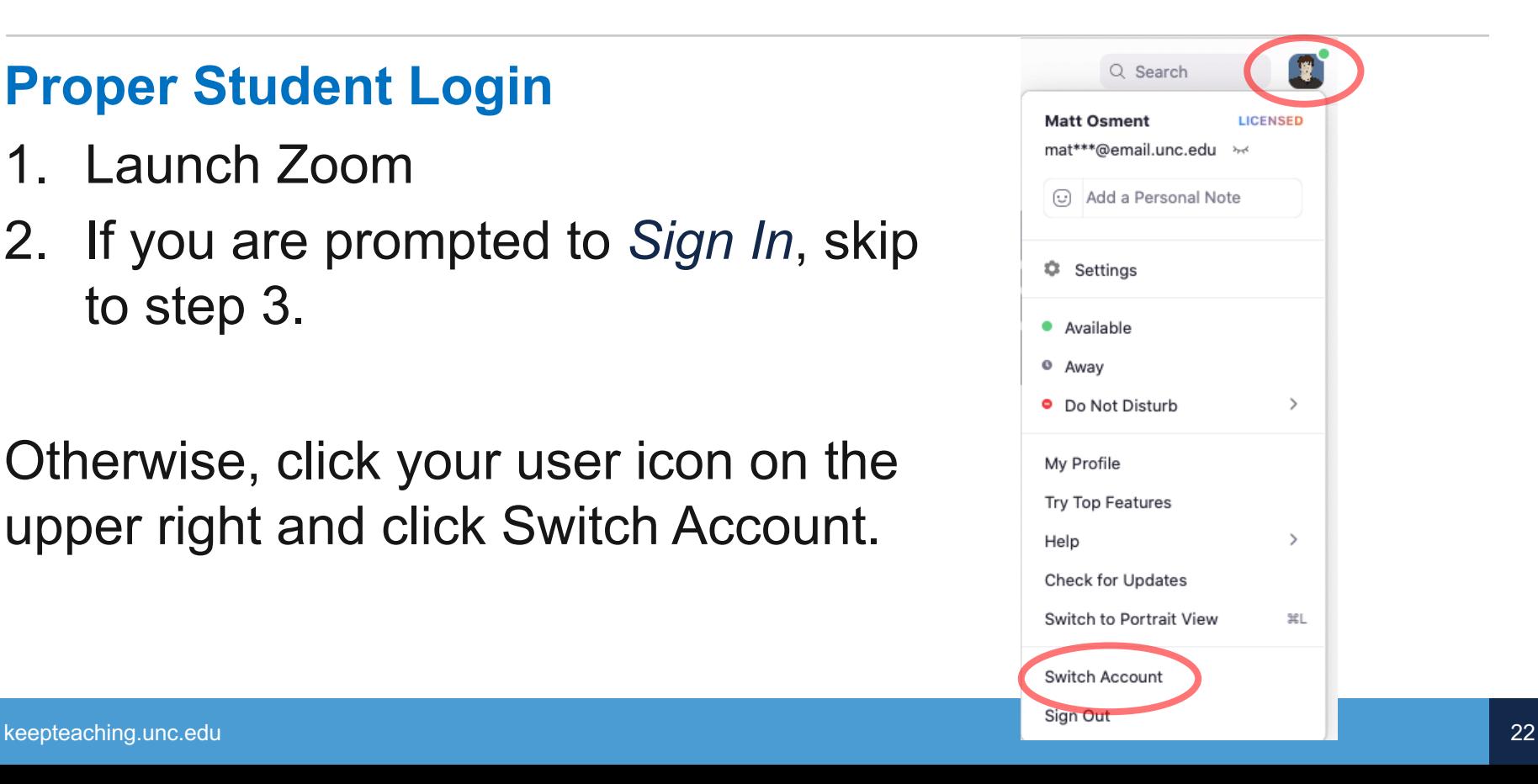

Sign In

Email

Password

### **Proper Student Login**

3. Click Sign-in with SSO

- 4. Enter "unc," and click Continue
- 5. Sign-in with your ONYEN and password if prompted to do so.

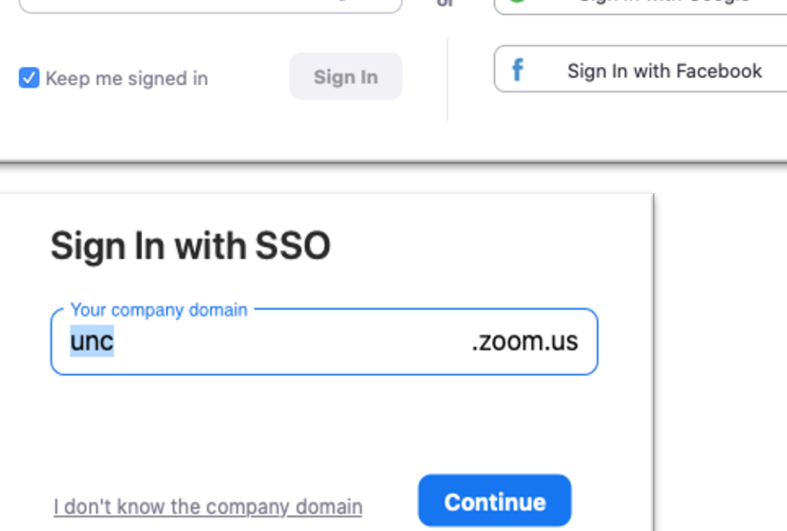

۹

Ğ

Sign In with SSO

Sian In with Google

**Sign Up Free** 

Forgot?